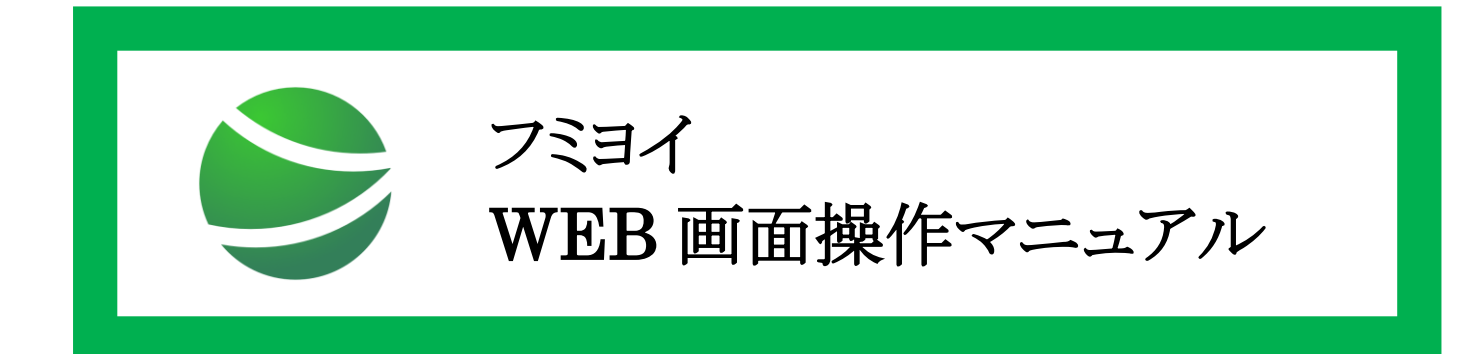

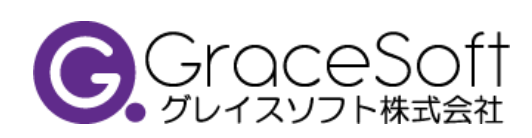

**Copyright 2022 gracesoft Co.,Ltd. All rights reserved.**

### 目次

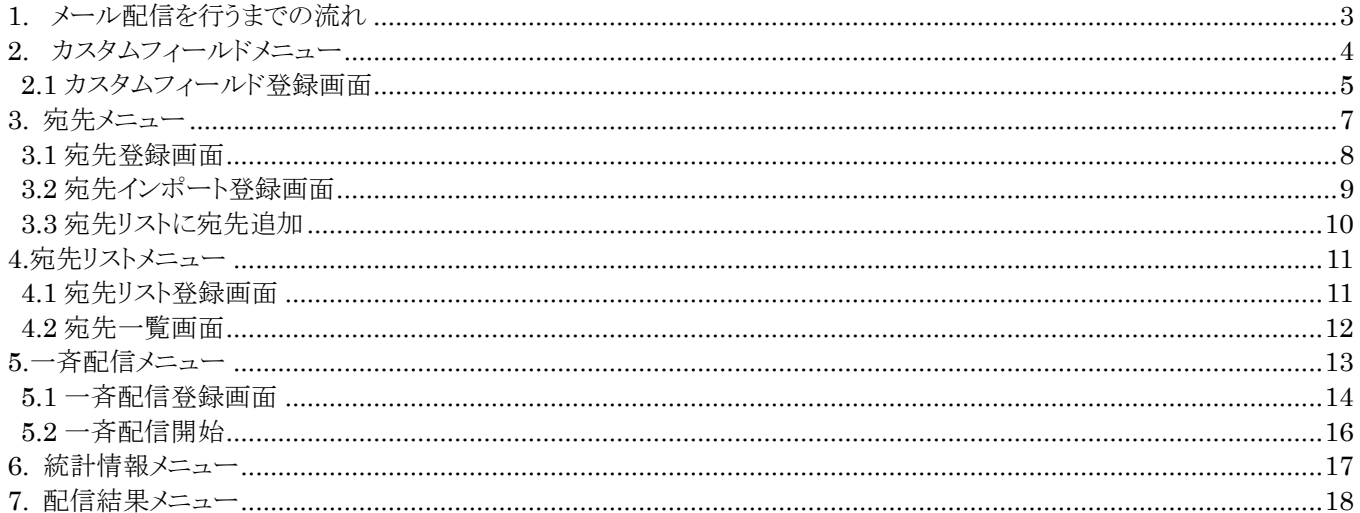

## <span id="page-2-0"></span>**1.メール配信を行うまでの流れ**

WEB 画面からメール配信をする際に必要な操作の流れは以下の通りです。 各操作の詳細についてはそれぞれ操作についてのページをご参照ください。

- 1. カスタムフィールド登録 ※p[4](#page-3-0)~[5](#page-4-0) 参照
- 2.宛先登録 ※p[7](#page-6-0)~[9](#page-8-1) 参照
- 3.宛先リスト登録 ※p[11](#page-10-1) 参照
- 4.宛先リストに宛先追加 ※p[12](#page-11-0) 参照
- 5.一斉配信登録 ※p[13](#page-12-0)~[14](#page-13-0) 参照
- 6.配信開始 ※p[16](#page-15-0) 参照

# <span id="page-3-0"></span>**2.カスタムフィールドメニュー**

カスタムフィールドは年齢、性別など宛先情報に付与できる任意のフィールドとなります。 カスタムフィールドはメール本文への差込み文字列や、宛先情報の検索条件として使用出来ます

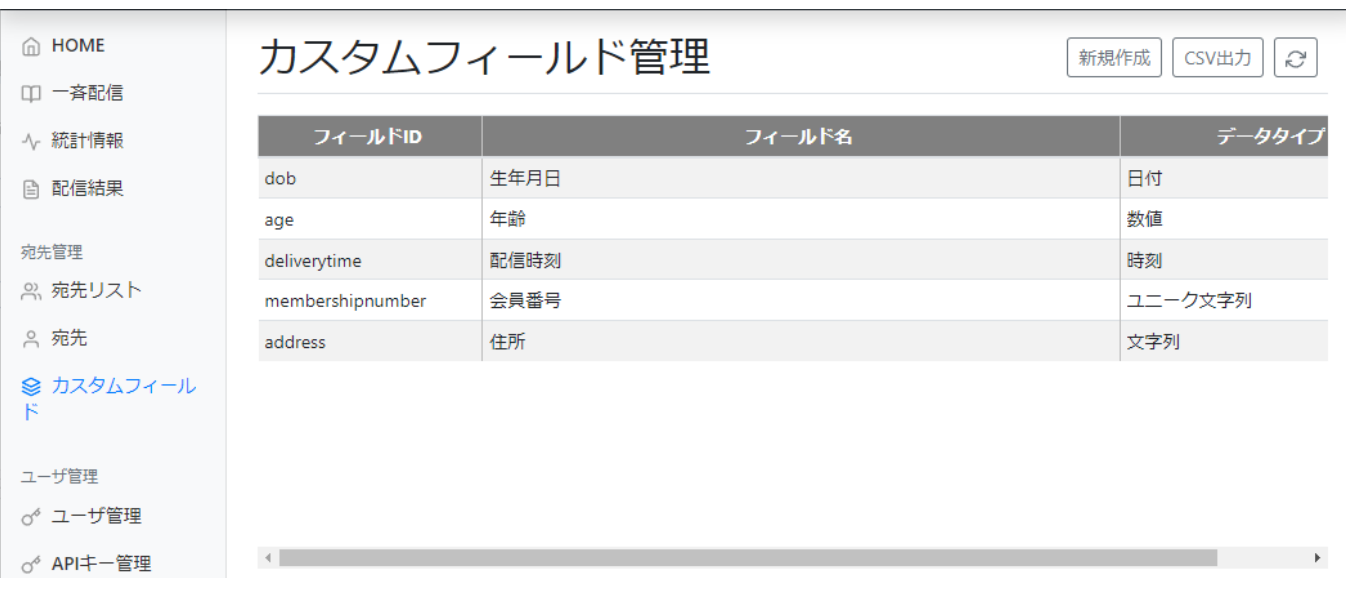

## <span id="page-4-0"></span>**2.1 カスタムフィールド登録画面**

カスタムフィールドを登録する場合、「新規作成」ボタンからカスタムフィールド登録画面を開きます。

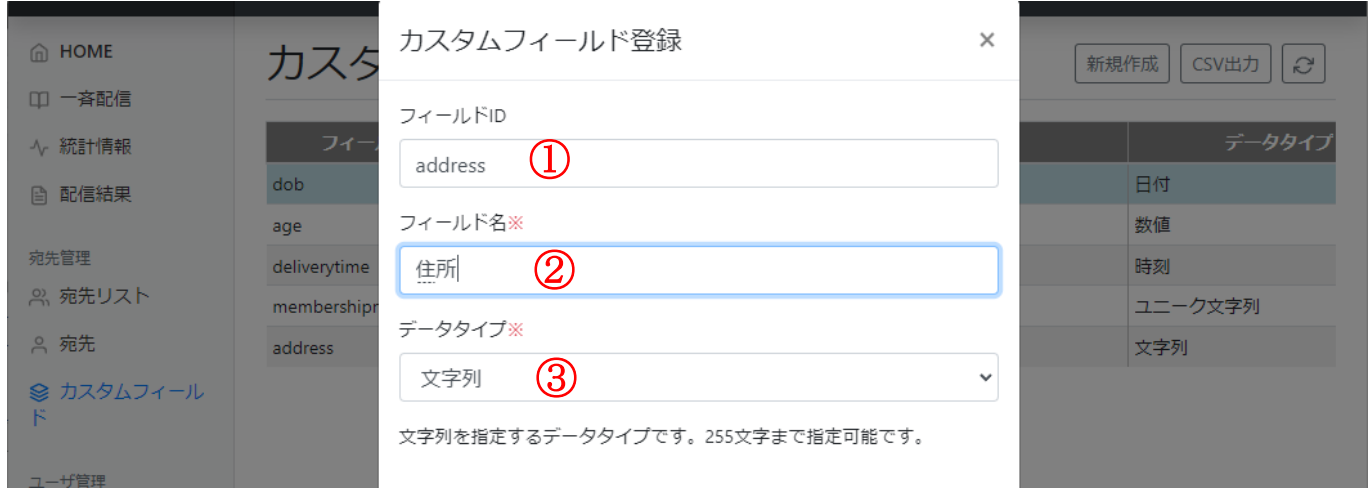

#### 表 2.1.1 カスタムフィールド登録画面

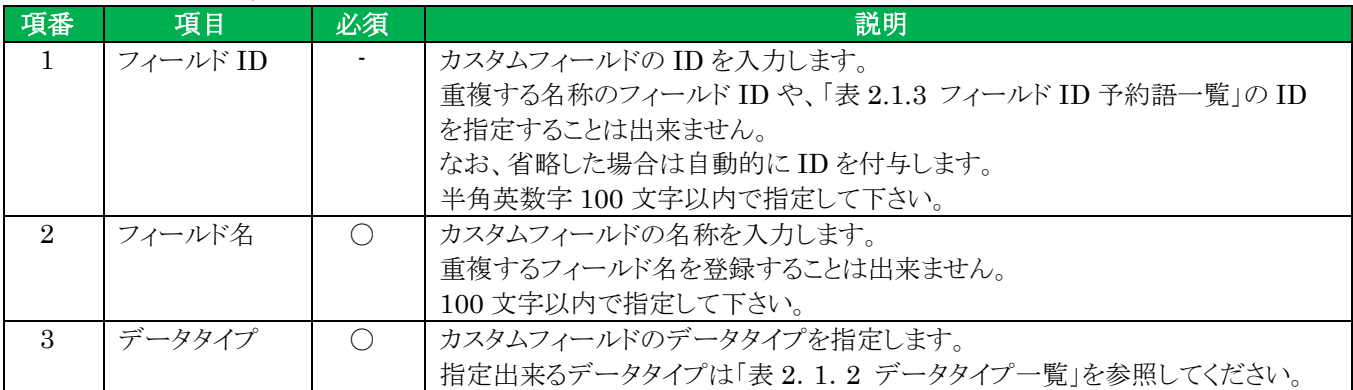

#### 表 2.1.2 データタイプ一覧

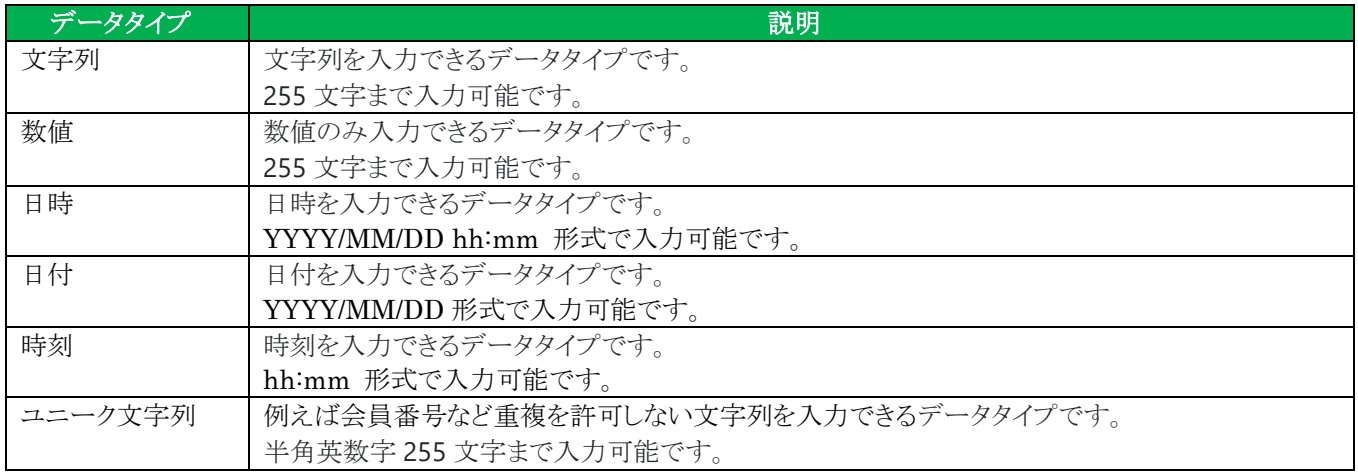

表 2.1.3 フィールド ID 予約語一覧

|                | 予約語          |
|----------------|--------------|
| 1              | Id           |
| $\overline{2}$ | t_contact_id |
| 3              | t_user_id    |
| 4              | contact_name |
| 5              | Name         |
| 6              | display_name |
| $\overline{7}$ | Mail         |
| 8              | Email        |
| 9              | ent_date     |
| 10             | upd date     |

# <span id="page-6-0"></span>**3. 宛先メニュー**

宛先メニューでは、メール配信先となる宛先の登録・更新・削除などを行うことが可能です。 CSV ファイルをインポートすることで宛先情報を一括登録・更新することが出来ます。

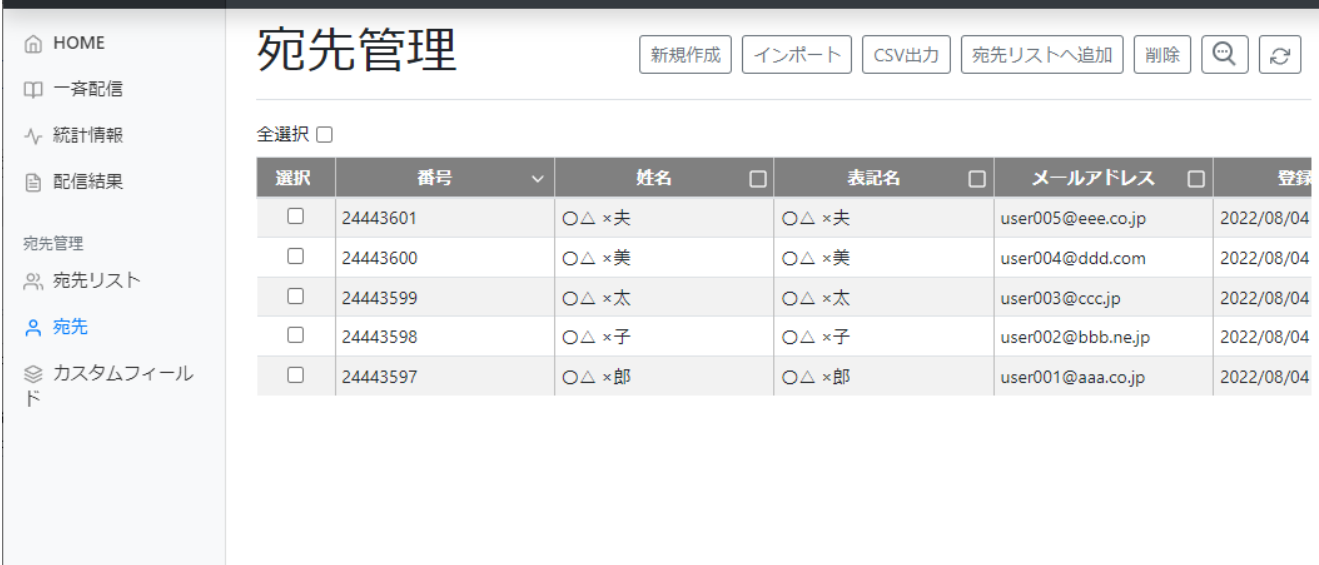

## <span id="page-7-0"></span>**3.1 宛先登録画面**

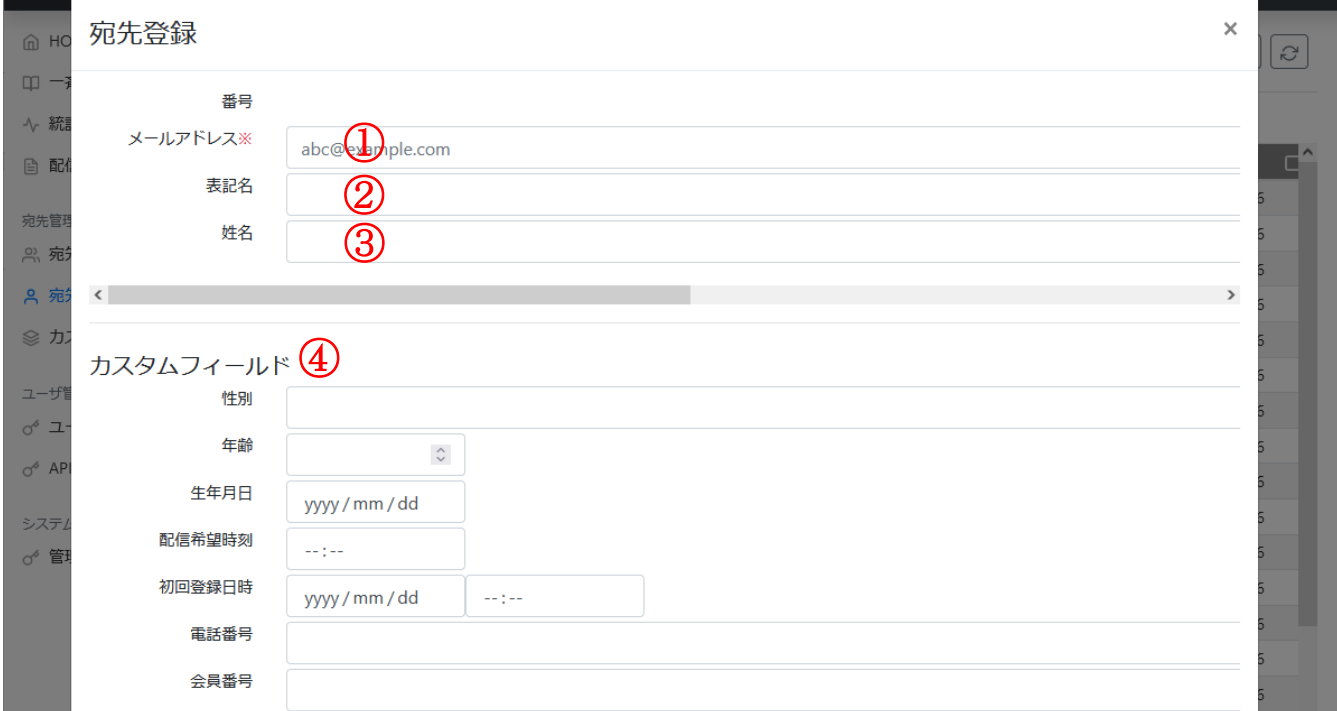

### 宛先を新規で登録する場合、「新規作成」ボタンから宛先登録画面を開きます。

表 3.1.1 宛先登録画面

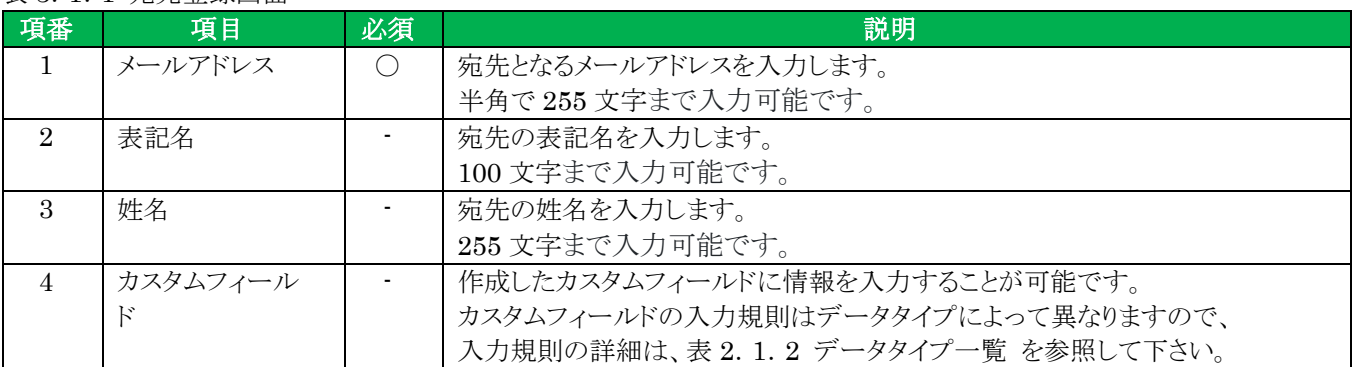

### <span id="page-8-0"></span>**3.2 宛先インポート登録画面**

 $\mathbf{r}$ 

宛先を CSV ファイルから一括で登録・更新する場合は「インポート」ボタンをクリックし、宛先インポート登録画面を 開きます。

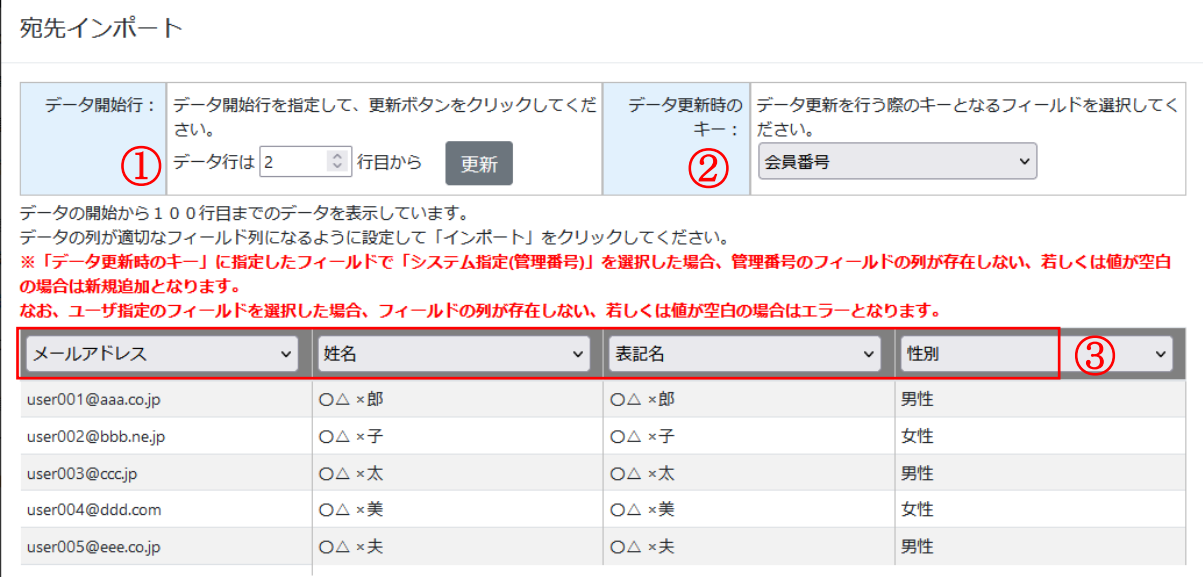

#### 表 3.2.1 宛先インポート登録画面

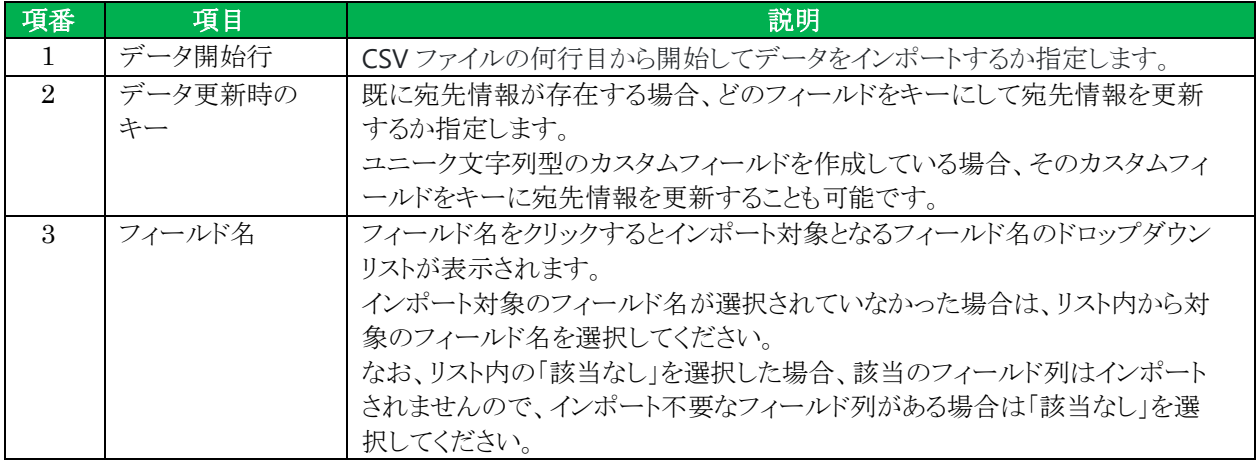

#### <span id="page-8-1"></span>CSV **ファイルの制限事項**

・CSV ファイルの文字コードは Shift-JIS で作成してください。

・インポート可能なファイルサイズは 30MB までとなります。

それ以上のファイルサイズとなる場合は分割してインポートして下さい。

## <span id="page-9-0"></span>**3.3 宛先リストに宛先追加**

「宛先リストへ追加」ボタンをクリックすることで、選択した宛先を宛先リストに追加することが可能です。

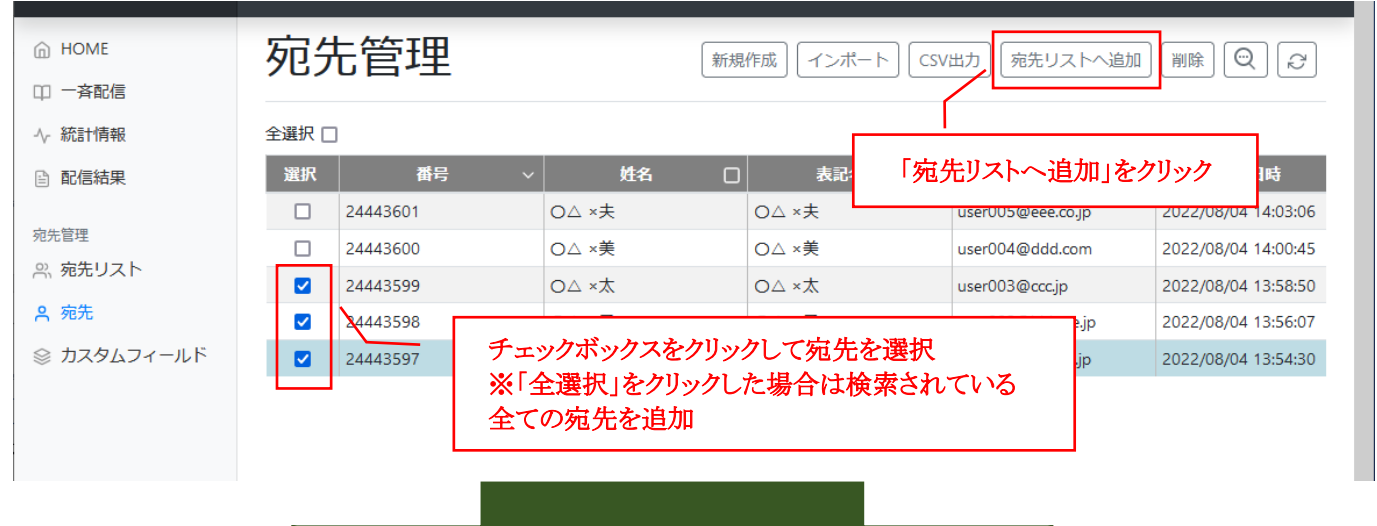

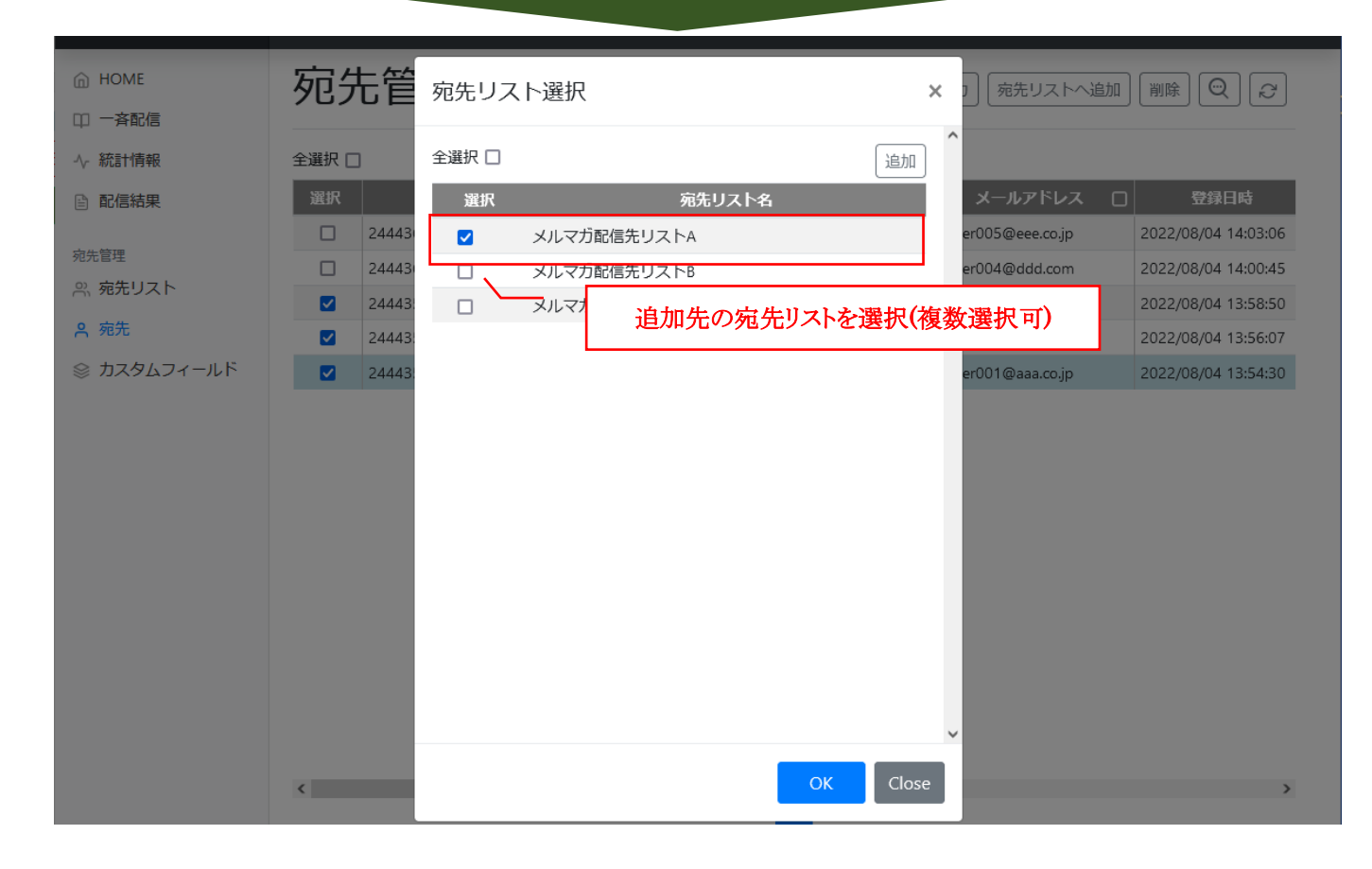

# <span id="page-10-0"></span>**4.宛先リストメニュー**

宛先リストは、メールの配信先となる宛先のリストでメール配信時に必須となります。 宛先リストメニューでは宛先リストの作成や、宛先リスト内の宛先の追加・除外などの操作をすることが可能です。

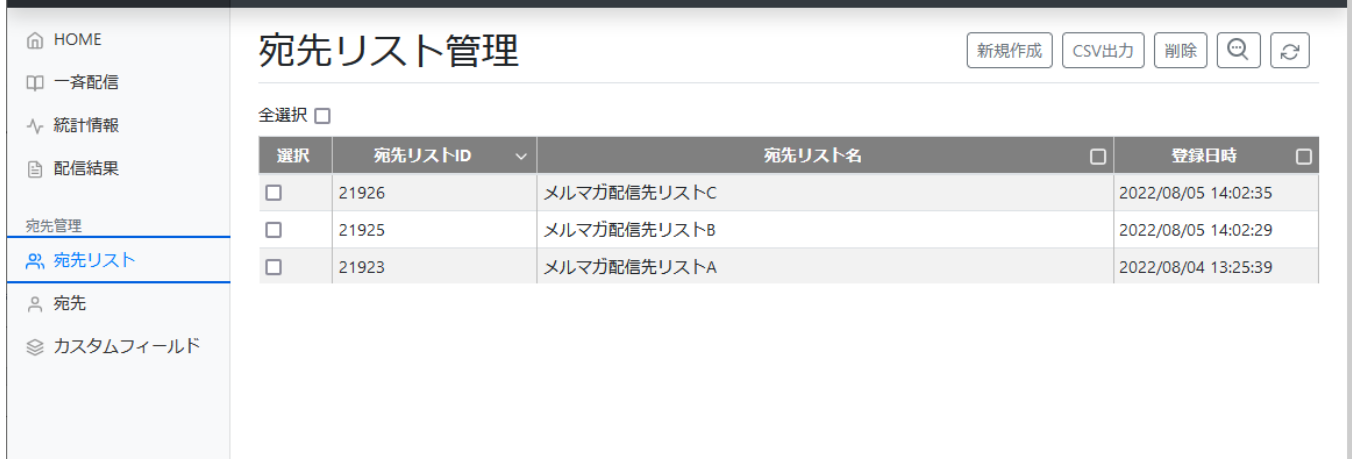

### <span id="page-10-1"></span>**4.1 宛先リスト登録画面**

宛先リストを登録する場合は「新規作成」ボタンをクリックし、宛先リスト登録画面を開きます。

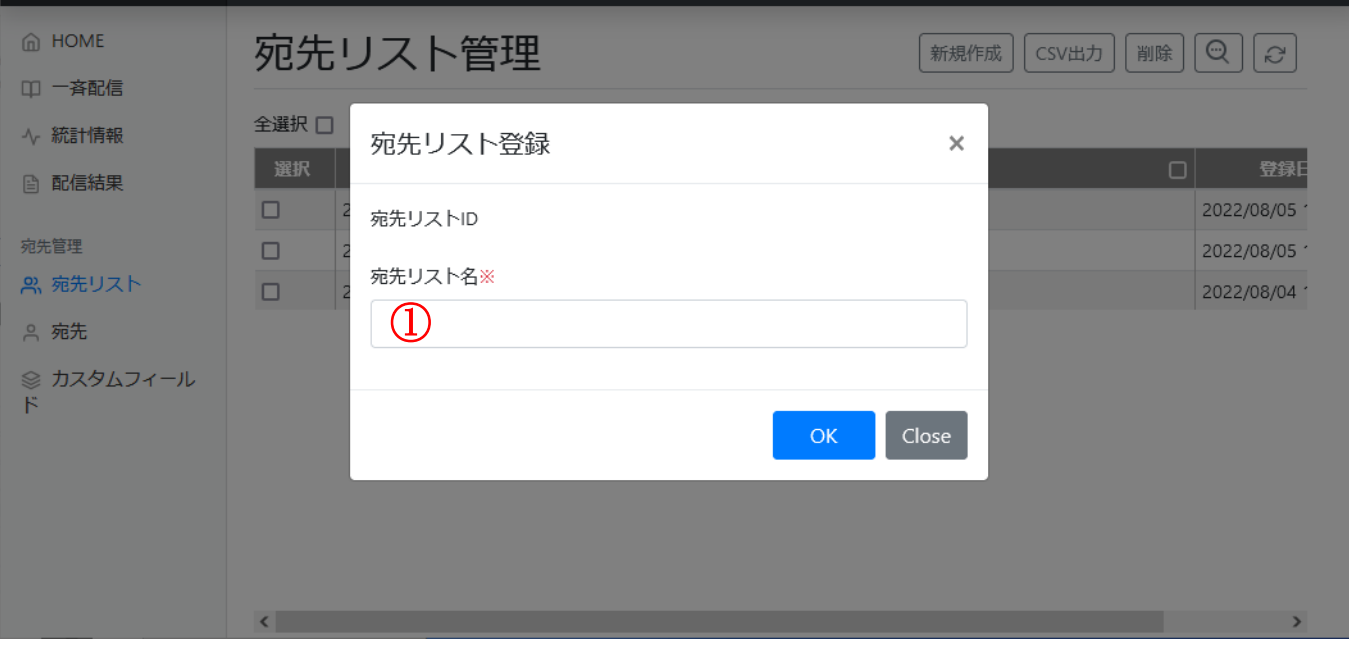

#### 表 4.1.1 宛先リスト登録画面

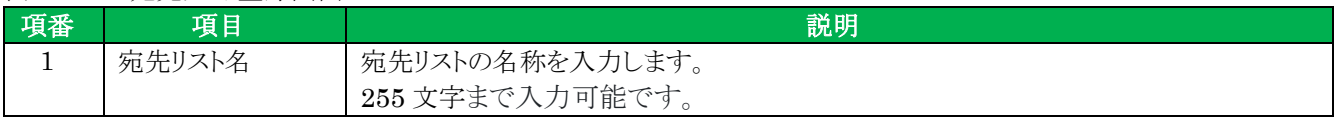

### <span id="page-11-0"></span>**4.2 宛先一覧画面**

宛先リストをダブルクリックし、「宛先管理」ボタンをクリックすると宛先リスト内の宛先一覧画面が表示されます。 「宛先追加」ボタンで宛先リストに宛先を追加、「宛先除外」ボタンで選択した宛先を宛先リストから除外します。

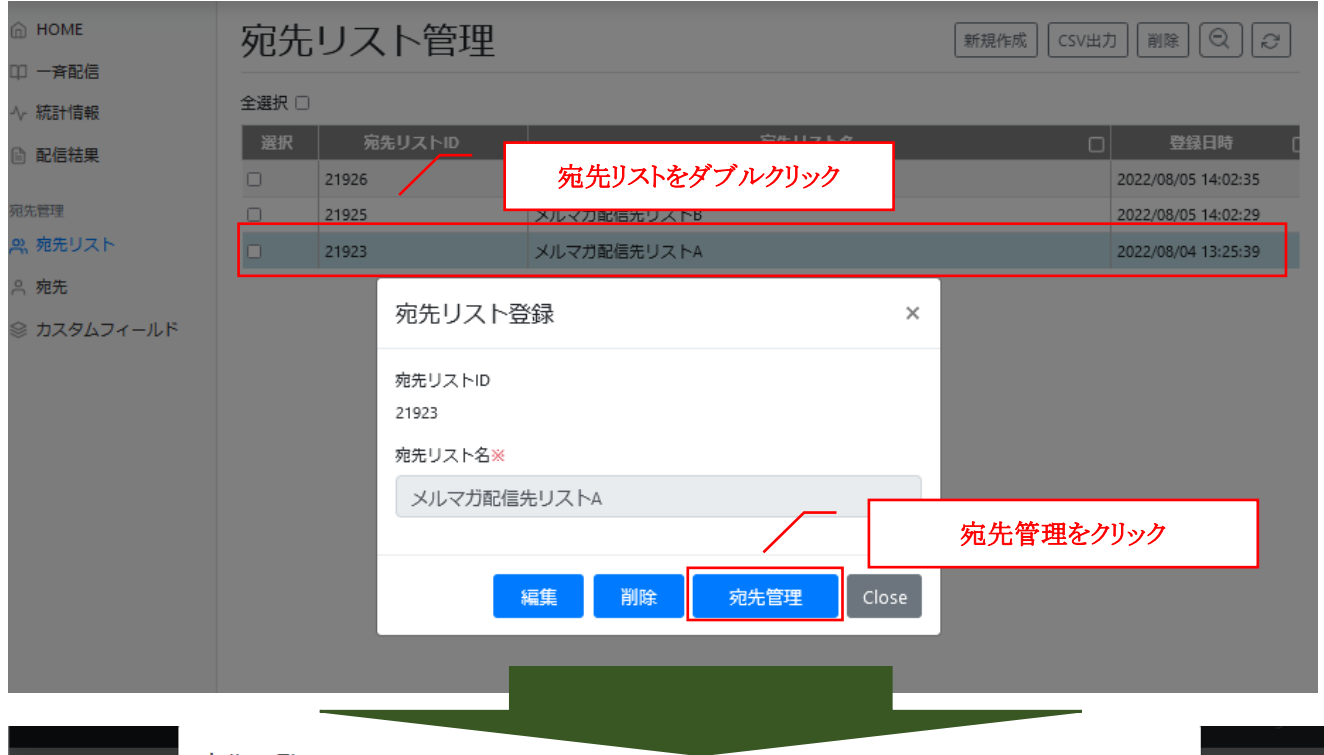

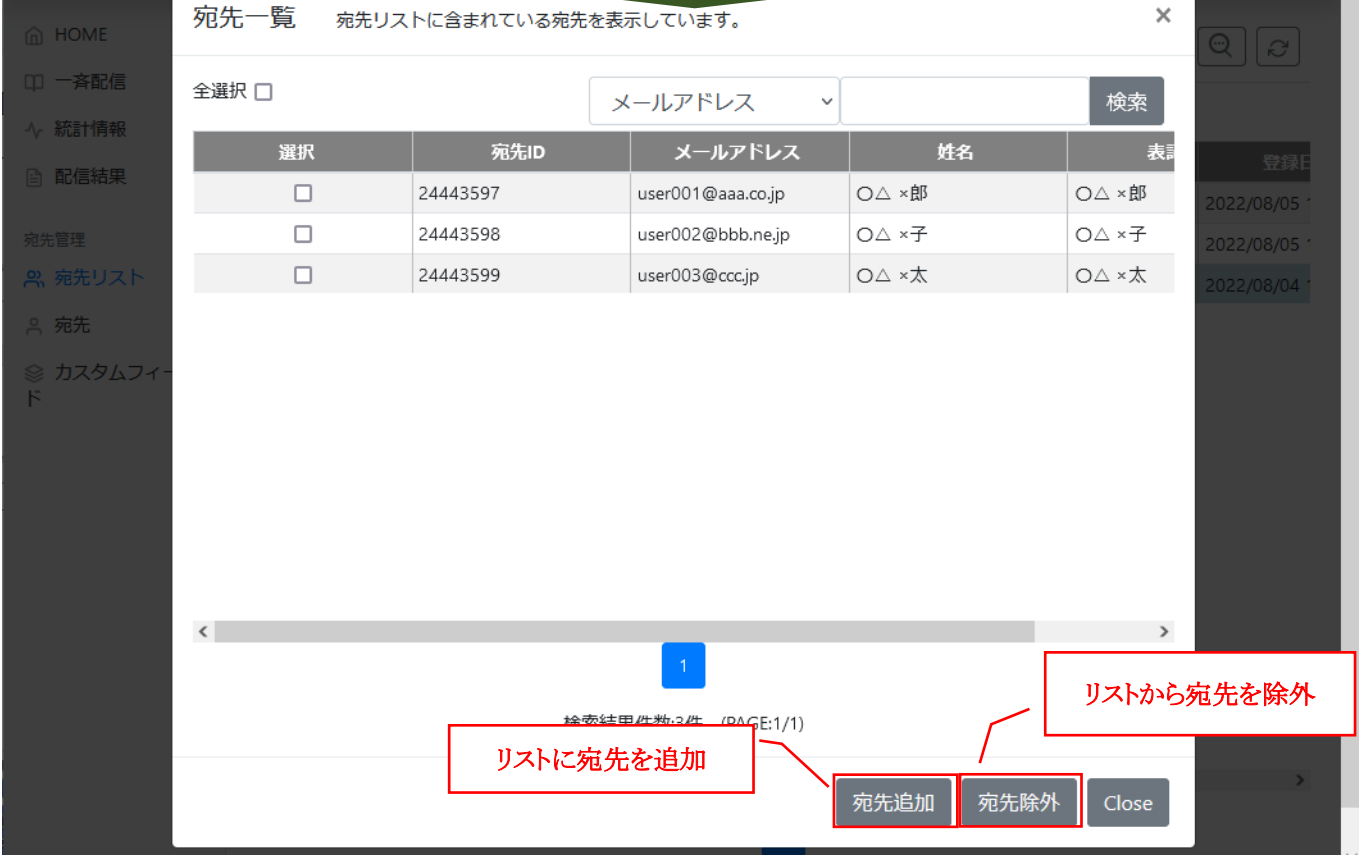

<span id="page-12-0"></span>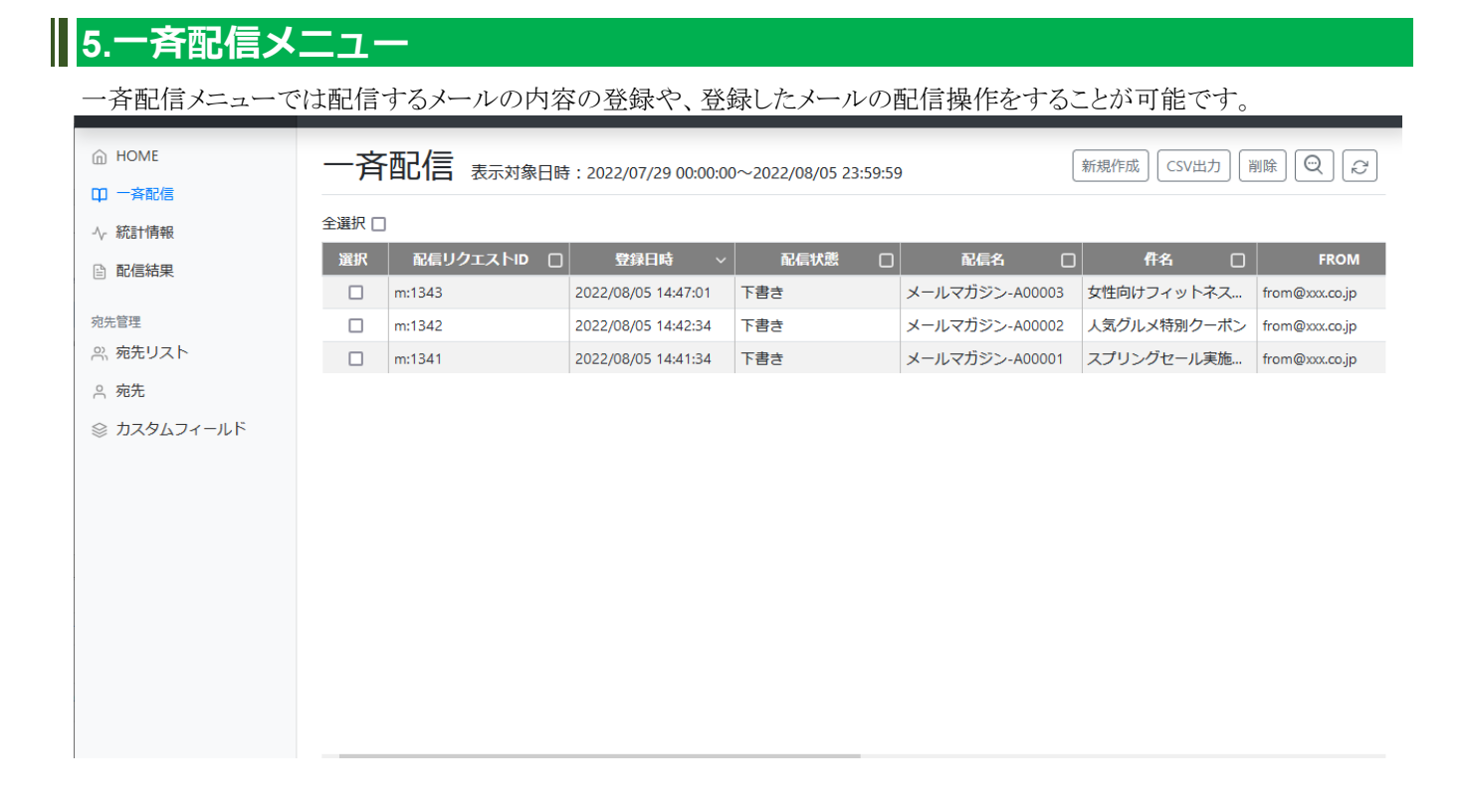

## <span id="page-13-0"></span>**5.1 一斉配信登録画面**

配信するメール内容を登録する場合、「新規作成」ボタンをクリックし、一斉配信登録画面を開きます。 本画面でメール内容を登録した場合、一度下書き状態として保存されますので、配信開始操作をしないと メールの配信は行われません。 配信開始操作は「5.2 一斉配信開始」を参照して下さい。

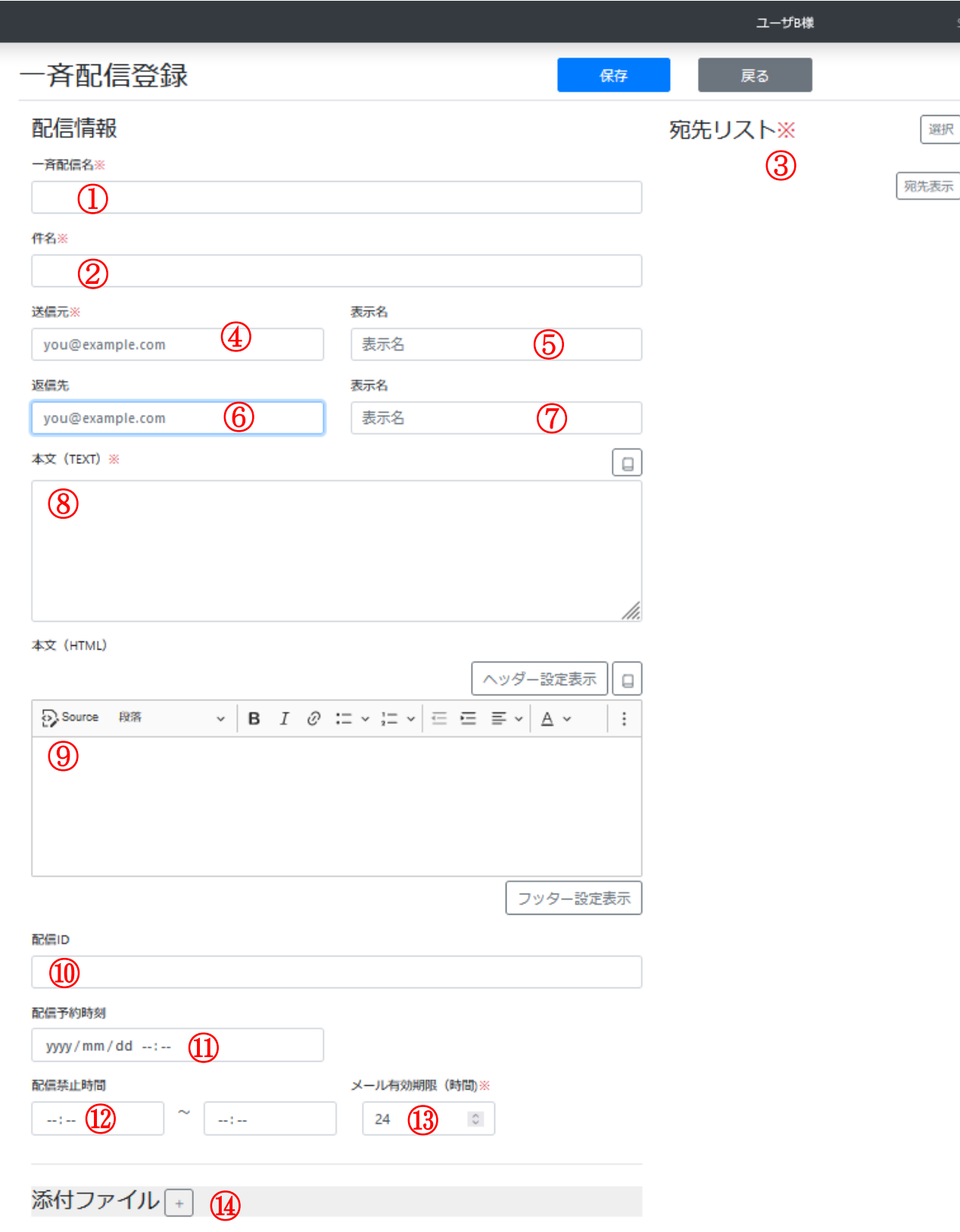

#### 表 5.1.1 一斉配信登録画面

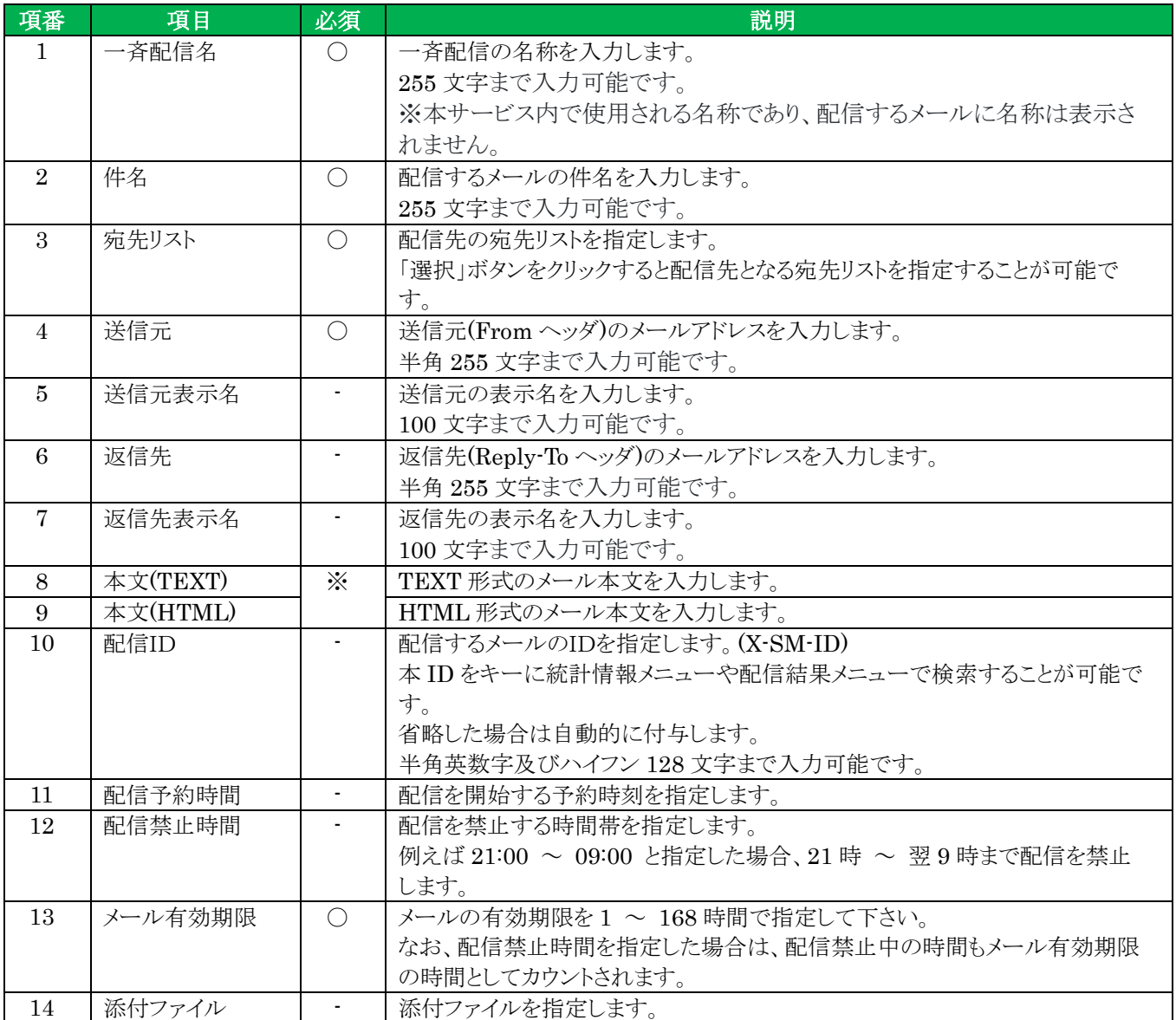

※本文は「本文(TEXT)」または、「本文(HTML)」のどちらかが入力必須となります。

### <span id="page-15-0"></span>**5.2 一斉配信開始**

一覧から配信するメールのレコードをダブルクリックし、「開始」ボタンをクリックすることでメール配信処理が開始されます。 配信予約時刻を指定していた場合は、予約時刻の 10 分前まで「予約中」という配信状態となり、配信処理が待機されま す。

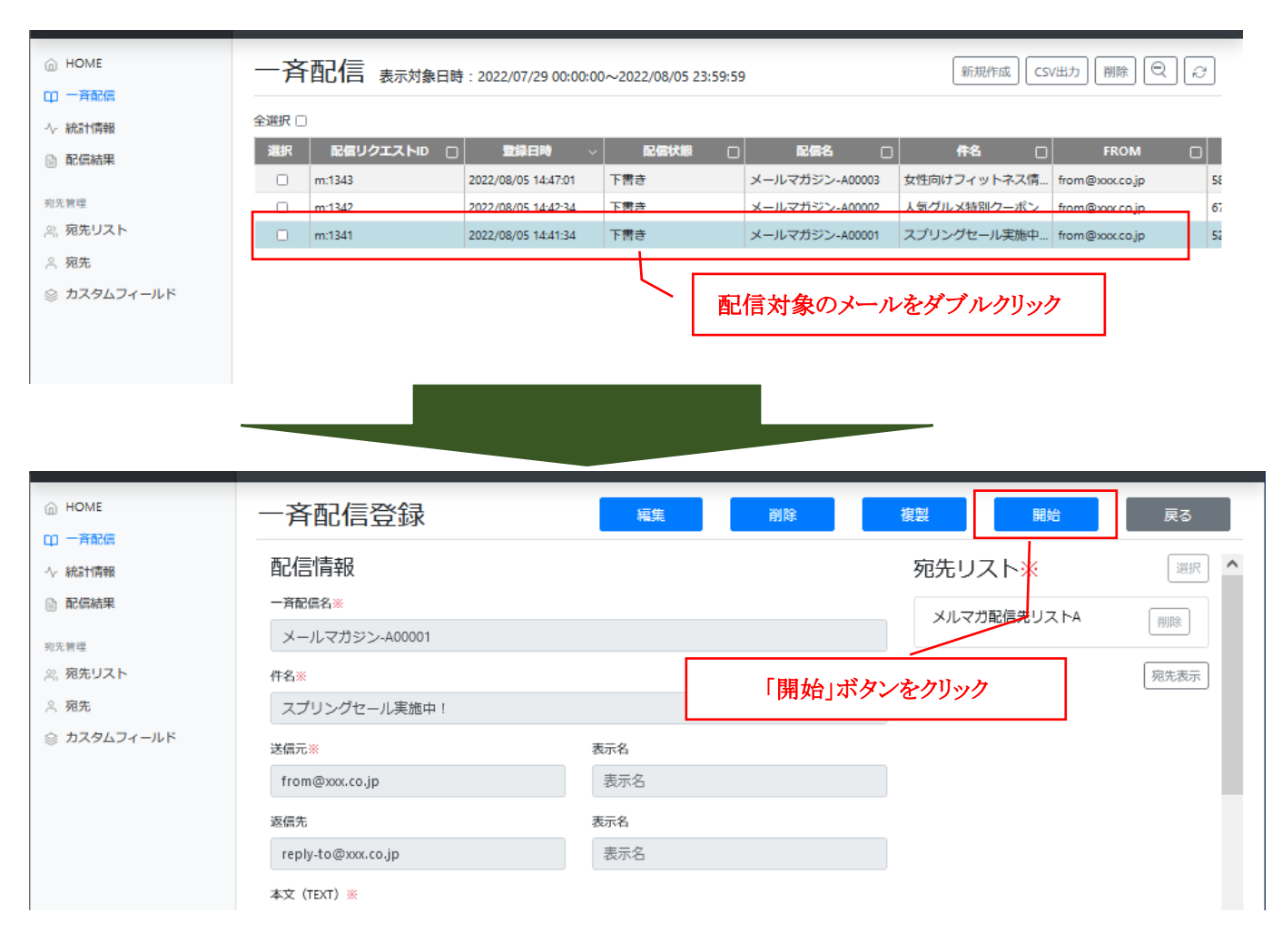

### **【注意事項】配信予約時間を指定時の中止操作について**

一斉配信登録画面で配信予約時間を指定していた場合、配信予約時間の 10 分前になると

メールデータ作成及び配信する準備を行う処理が開始されます。

処理が開始されると、メールの配信を中止することが出来ないため一斉配信を削除してもメール配信は 中止されませんので、配信を中止する場合は配信予約時間の 10 分前までに一斉配信を削除して下さい。

## <span id="page-16-0"></span>**6. 統計情報メニュー**

配信したメールの完了数・エラー数の集計を参照することが出来ます。 検索を行うことで、検索条件に合致したメールのみの集計を行う事も可能です。

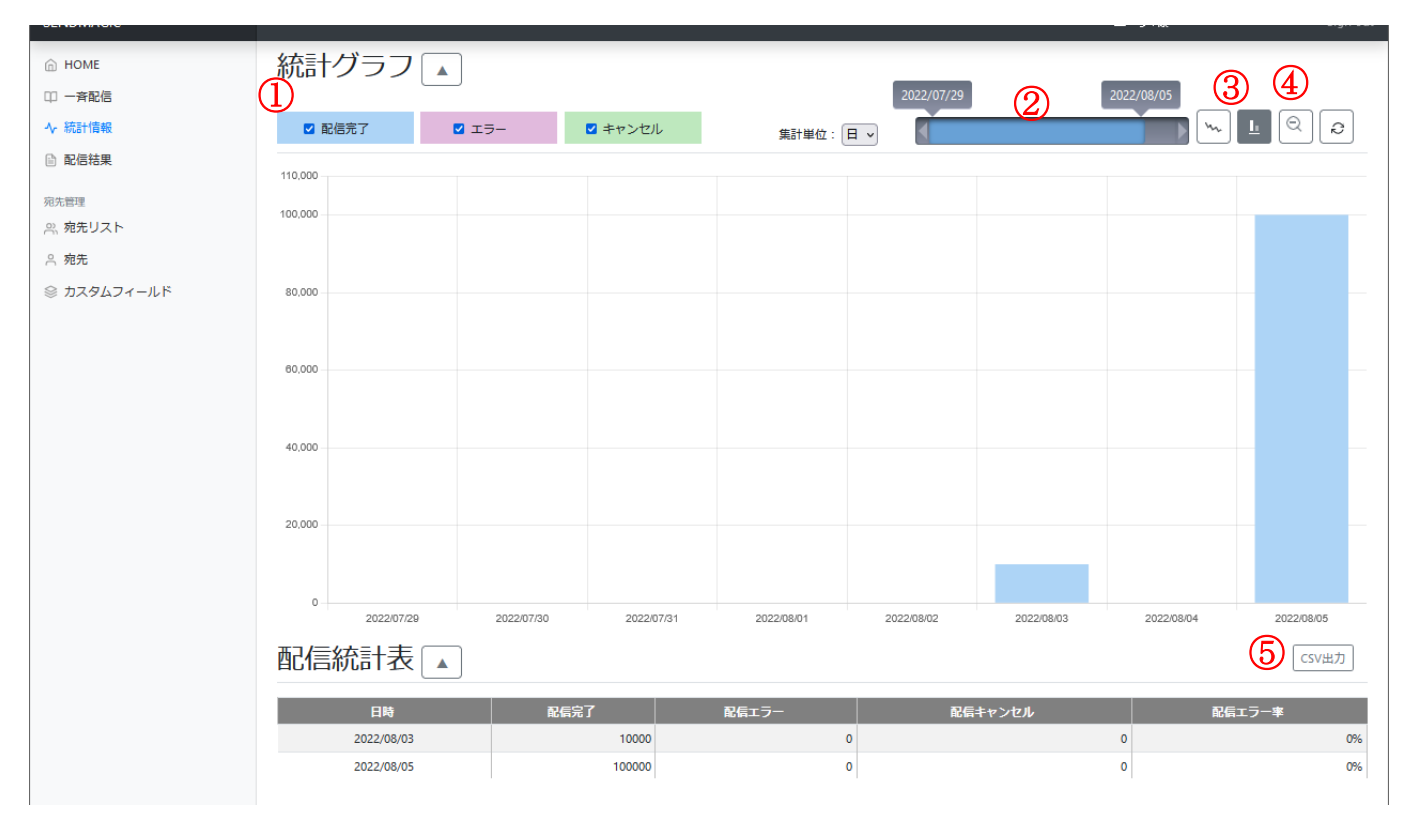

#### 表 6.1 統計情報画面

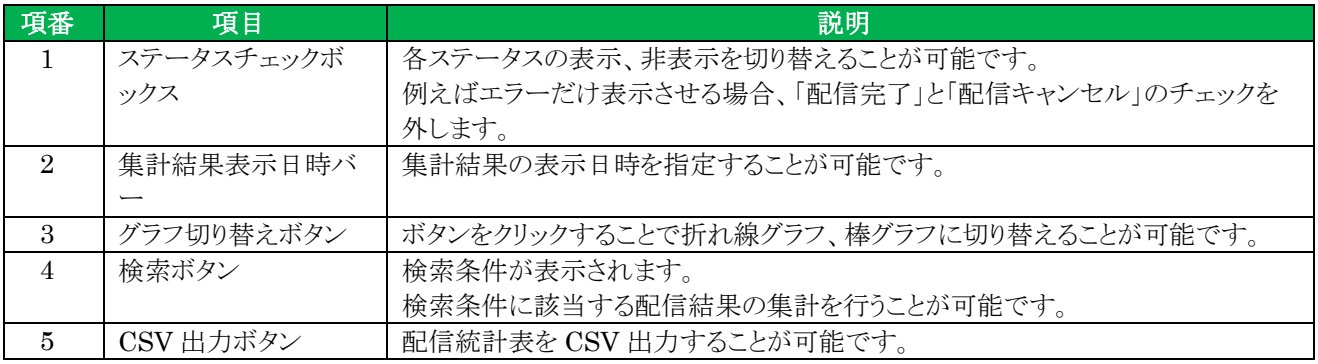

## <span id="page-17-0"></span>**7. 配信結果メニュー**

配信したメールの1通単位の配信結果を確認することが出来ます。 配信完了、若しくはエラーとなったメールの結果が表示されますので、配信中のメールは本画面に表示されません。 配信結果をダブルクリックする事で詳細表示することが出来ます。

※配信結果の保持期間は 180 日間となります。

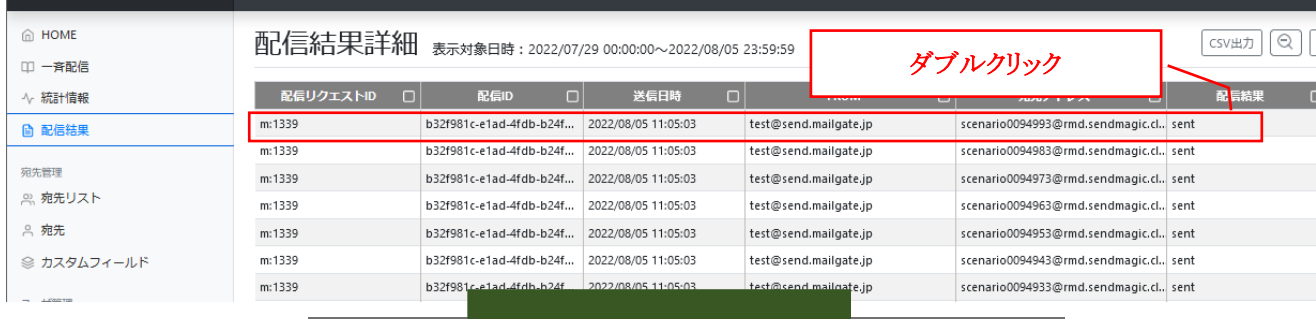

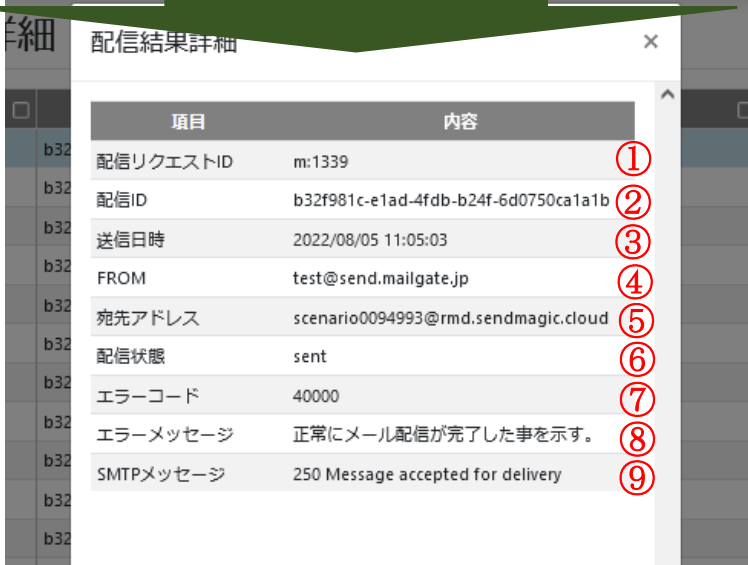

#### 表 7.1 配信結果詳細画面

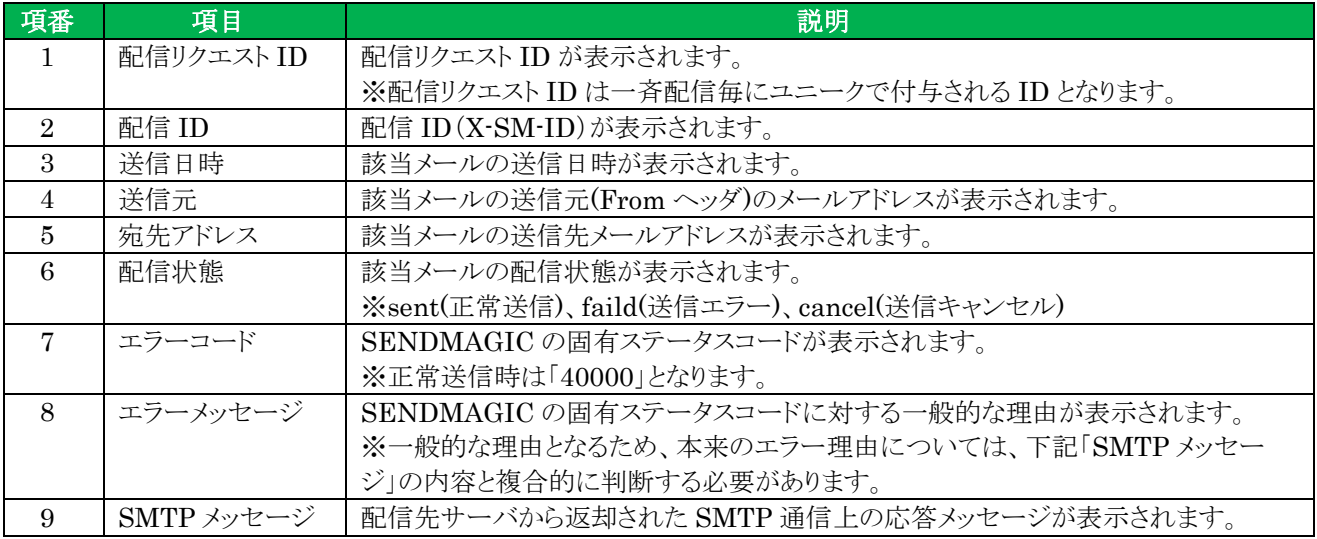